# Employer Contacts Job Aid

This job aid contains descriptions of the different Employer Contact types with a list of the processes that can be performed in the Secure Employer Website and contains a step-by-step process for managing Employer Contacts in the Secure Employer Website. Employer contacts are individuals who have been assigned roles, known as contact types, to access and perform tasks on behalf of your organization. Depending on the type of work employer contacts are performing, they may have one or more contact types assigned to them. This job aid includes how to create a new Employer Contact, update an Employer Contact, re-enroll an Employer Contact, and unlock an Employer Contact. You must have the Administrator contact type to complete these tasks.

۰

Revised: 03/16/2022

### **Account Receivable**

This contact type can upload, process, and submit the Contribution File – AR. They are also responsible for creating Purchasable Service Credit records and reviewing as well as approving Service Credit Purchase Requests.

#### **Add or Edit Capability:**

- Upload and process the Contribution File AR
- View and upload documents
- Change user password
- View and send secure messages
- Create and approve service purchase requests

- Create and maintain Organization details
- Create and maintain Organization address
- Create and maintain Organization Contact information
- View Units Reported/associated Organization information
- View Organization Benefit Program information
- View Organization reporting schedules
- View employee information
- Create Benefit Program enrollments
- View and create employee change requests
- View reports
- View online help and reference materials
- View home screen
- View Cash Balance Contribution Rates (if applicable)

# **Administrator**

This contact type is assigned to manage employer contacts and employer organization information.

▄

#### **Add or Edit Capability:**

- Create and maintain Organization details
- Create and maintain Organization address
- Create and maintain Organization Contact information
- View and upload documents

**EMPLOYER TRAINING SERVICES** 

- Change user password
- View and send secure messages

#### **Read-Only:**

- View Units Reported/associated Organization information
- View Organization Benefit Program information
- View Organization reporting schedules
- View employee information
- Create Benefit Program enrollments
- View and create employee change requests
- Upload and process files
- View reports
- View online help and reference materials
- View home screen
- View Cash Balance Contribution Rates (if applicable)

#### **Benefit**

This contact type is assigned to perform benefit-related tasks such as disability certification, certification of death before retirement and processing Retirement Incentive Program information.

#### **Add or Edit Capability:**

- View and create employee change requests
- Submit and maintain retirement incentive transactions
- View and upload documents
- Change user password
- View and send secure messages

- Create and maintain Organization details
- Create and maintain Organization address

# $CAIS$ **EMPLOYER TRAINING SERVICES**

- Create and maintain Organization Contact information
- View Units Reported/associated Organization information
- View Organization Benefit Program information
- View Organization reporting schedules
- View employee information
- Create Benefit Program enrollments
- View reports
- View online help and reference materials
- View home screen
- View Cash Balance Contribution Rates (if applicable)
- Upload and process files

#### **Employment**

This contact type is assigned to perform employment related tasks but may not perform tasks related to contribution reporting.

#### **Add or Edit Capability:**

- Upload and process the Employment and Match files
- Submit manual Employment transactions
- Edit member demographic information
- Create Benefit Program enrollments
- View and create employee change requests
- View and upload documents
- Change user password
- View and send secure messages
- View reports

- Create and maintain Organization details
- Create and maintain Organization address
- Create and maintain Organization Contact information
- View Units Reported/associated Organization information
- View Organization Benefit Program information
- View Organization reporting schedules
- View employee information
- View online help and reference materials
- View home screen
- View Cash Balance contribution rates (if applicable)

## **Leave of Absence**

**EMPLOYER TRAINING SERVICES** 

This contact type can submit only specific employment transactions related to leaves of absence.

#### **Add or Edit Capability:**

- Upload and process Leave of Absence and Leave of Absence Correction transactions via the Employment file
- Upload and process Leave of Absence Return and Leave of Absence Return Correction transactions via the employment file
- Submit manual Leave of Absence and Leave of Absence Correction transactions
- Submit manual Leave of Absence Return and Leave of Absence Return Correction transactions
- Change user password
- View and send secure messages
- View and upload documents

#### **Read-Only:**

- Create and maintain Organization details
- Create and maintain Organization address
- Create and maintain Organization Contact information
- View Units Reported/associated Organization information
- View Organization Benefit Program information
- View Organization reporting schedules
- View employee information
- View online help and reference materials
- View home screen
- Create Benefit Program enrollments
- View and create employee change requests
- View reports
- View Cash Balance contribution rates (if applicable)

#### **Payroll**

This contact type is assigned to perform tasks related contribution reporting but may not perform employment related tasks.

#### **Add or Edit Capability:**

- Upload and process the Contribution and Match file
- Submit manual Contribution transactions
- View and upload documents
- Change user password

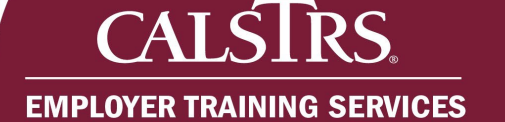

- View and send secure messages
- View reports
- Add Cash Balance contribution rates (if applicable)
- Add Cash Balance reporting schedules (if applicable)

#### **Read-Only:**

- Create Benefit Program enrollments
- View and create employee change requests
- Create and maintain Organization details
- Create and maintain Organization address
- Create and maintain Organization Contact information
- View Units Reported/associated Organization information
- View Organization Benefit Program information
- View Organization reporting schedules
- View employee information
- View online help and reference materials
- View home screen

#### **Payroll and Employment**

This contact type is assigned to perform employment related tasks and CalSTRS contribution reporting. This includes submitting both payroll and enrollment data manually or via file upload.

#### **Add or Edit Capability:**

- Upload and process the Contribution, Employment, and Match files
- Submit manual Employment transactions
- Submit manual Contribution transactions
- Edit member demographic information
- Create Benefit Program enrollments
- View and create employee change requests
- View and upload documents
- Change user password
- View and send secure messages
- View reports
- Add Cash Balance contribution rates (if applicable)
- Add Cash Balance reporting schedules (if applicable)

- Create and maintain Organization details
- Create and maintain Organization address
- Create and maintain Organization Contact information
- View Units Reported/associated Organization information

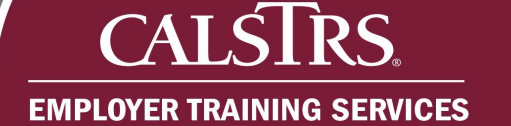

- View Organization Benefit Program information
- View Organization reporting schedules
- View employee information
- View online help and reference materials
- View home screen

#### **Read Only**

This contact type provides read-only access to the Secure Employer Website and may only view information in the system.

#### **Add or Edit Capability:**

• Change user password

#### **Read-Only:**

- Create and maintain Organization details
- Create and maintain Organization address
- Create and maintain Organization Contact information
- View Units Reported/associated Organization information
- View Organization Benefit Program information
- View Organization reporting schedules
- View employee information
- View online help and reference materials
- View home screen
- Upload and process files
- Create Benefit Program enrollments
- View and create employee change requests
- View and upload documents
- View and send secure messages
- View reports
- View Cash Balance contribution rates (if applicable)

#### **Reduction in School Funds**

This contact type can submit only specific employment transactions related to salary reductions due to a reduction in school funds.

#### **Add or Edit Capability:**

- Upload and process Reduction in School Funds and Reduction in School Funds Correction transactions via the Employment file
- Submit manual Reduction in School Funds and Reduction in School Funds Correction transactions

# **EMPLOYER TRAINING SERVICES**

- Change user password
- View and send secure messages
- View and upload documents

#### **Read-Only:**

- Create and maintain Organization details
- Create and maintain Organization address
- Create and maintain Organization Contact information
- View Units Reported/associated Organization information
- View Organization Benefit Program information
- View Organization reporting schedules
- View employee information
- View online help and reference materials
- View home screen
- Create Benefit Program enrollments
- View and create employee change requests
- View reports
- View Cash Balance contribution rates (if applicable)

#### **Sick Leave**

This contact type can submit only specific employment transactions related to sick leave.

▄

#### **Add or Edit Capability:**

- Upload and process sick leave transactions via the Employment file
- Submit manual sick leave transactions
- Change user password
- View and upload documents
- View and send secure messages

- Create and maintain Organization details
- Create and maintain Organization address
- Create and maintain Organization Contact information
- View Units Reported/associated Organization information
- View Organization Benefit Program information
- View Organization reporting schedules
- View employee information
- View online help and reference materials
- View home screen
- Create Benefit Program enrollments

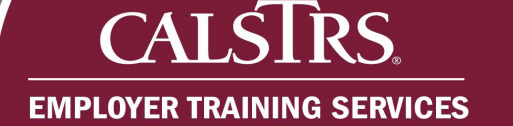

- View and create employee change requests
- View reports
- View Cash Balance contribution rates (if applicable)

#### **Superintendent/Chancellor**

This contact type is assigned to Superintendents, Chancellors, or equivalent level at the county offices of education, school district offices or community college district offices.

▄

#### **Add or Edit Capability:**

- Change user password
- View and send secure messages

#### **Read-Only:**

- Create and maintain Organization details
- Create and maintain Organization address
- Create and maintain Organization Contact information
- View Units Reported/associated Organization information
- View Organization Benefit Program information
- View Organization reporting schedules
- View employee information
- Create Benefit Program enrollments
- View and create employee change requests
- Upload and process files
- View reports
- View and upload documents
- View online help and reference materials
- View home screen
- View Cash Balance Contribution Rates (if applicable)

#### **Termination**

This contact type can submit only specific employment transactions related to termination of employment.

#### **Add or Edit Capability:**

- Upload and process Termination and Termination Correction transactions via the Employment file
- Submit manual Termination and Termination Correction transactions
- Change user password
- View and send secure messages
- View and upload documents

# $CAIS$ **EMPLOYER TRAINING SERVICES**

#### **Read-Only:**

- Create and maintain Organization details
- Create and maintain Organization address
- Create and maintain Organization Contact information
- View Units Reported/associated Organization information
- View Organization Benefit Program information
- View Organization reporting schedules
- View employee information
- View online help and reference materials
- View home screen
- View reports
- Create Benefit Program enrollments
- View and create employee change requests
- View Cash Balance contribution rates (if applicable)

## **1) Creating a New Employer Contact**

#### **Step 1:**

#### From the **Global Navigation Menu**, select **Organization** and then select **Organization Contacts**.

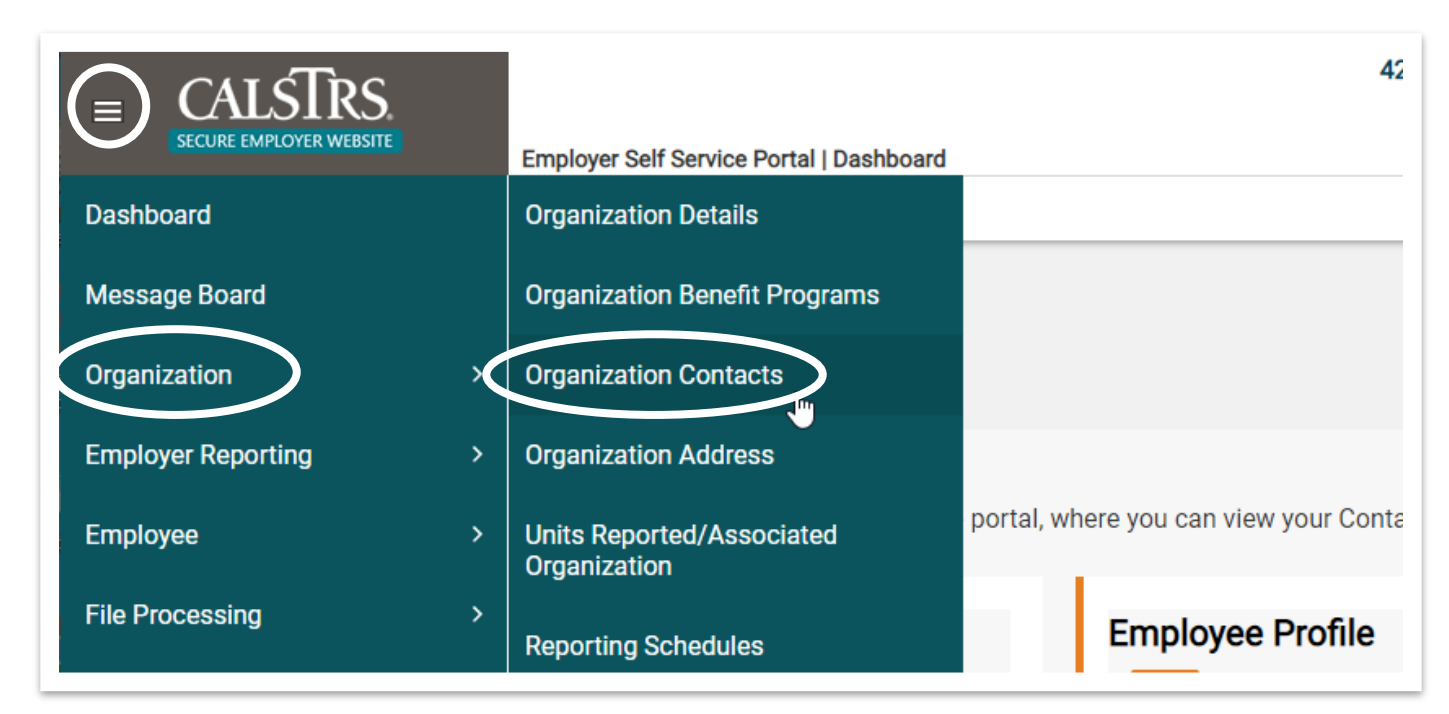

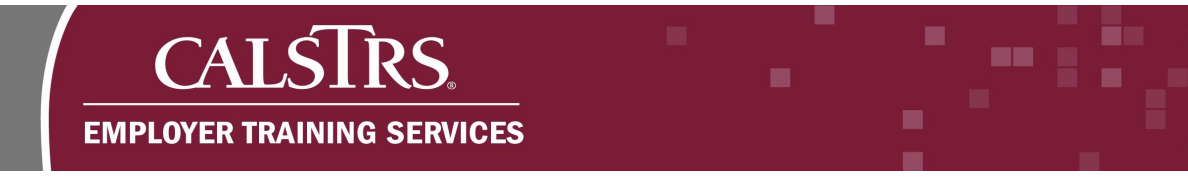

# **Step 2:**

The **Organization Contact Maintenance** screen displays. In the **Contacts** panel, select the **New** button.

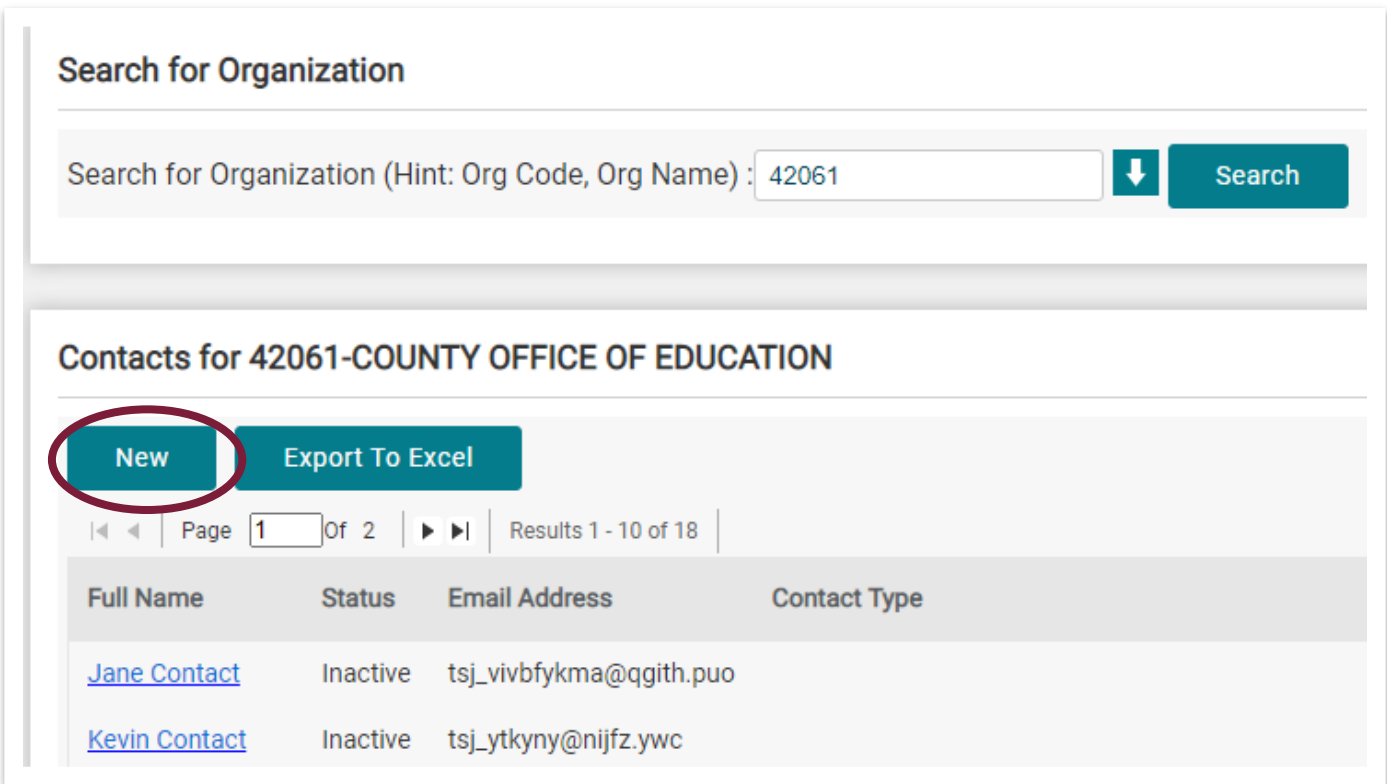

# $CA$  $\mathbf C$ **EMPLOYER TRAINING SERVICES**

#### **Step 3:**

Scroll down to the **Contact Details** panel and enter the Employer Contact's information. Fields with an asterisk are required and must be completed. In the **Contact Types** panel, check the appropriate Contact Type(s). Note that Employer Contacts may have multiple Contact Types selected. In this example, **Administrator** would be checked. Click the **Save** button.

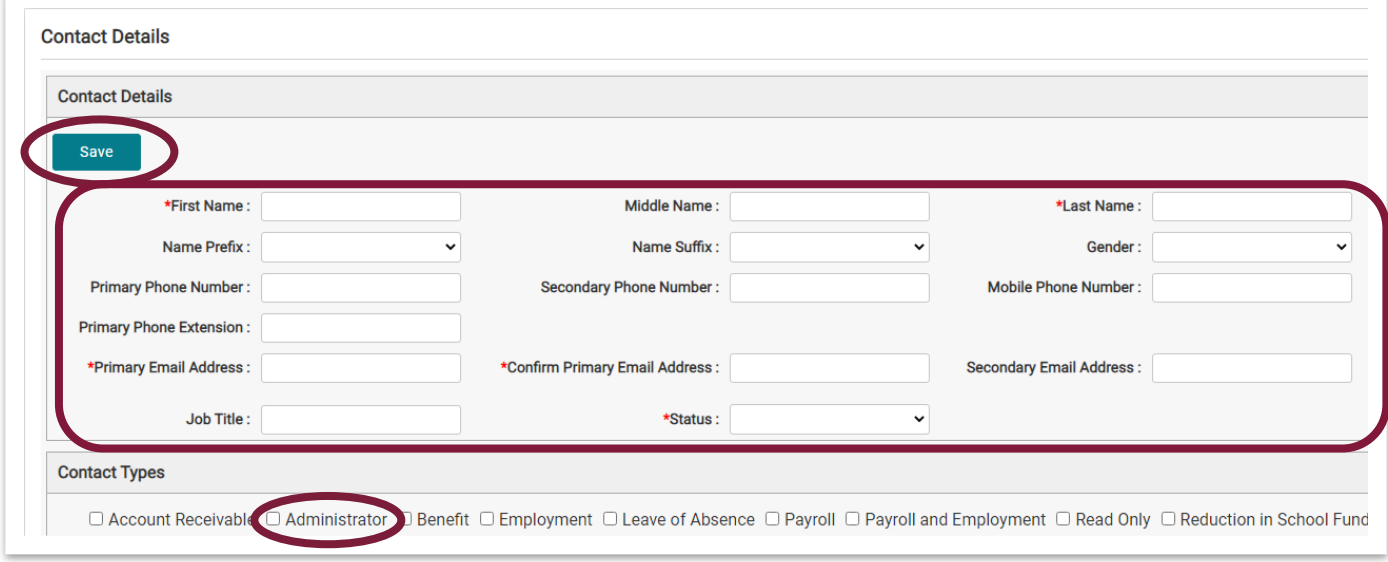

#### **Step 4:**

The employer contact information is successfully saved when a message appears at the top of the page that states **"[All changes successfully saved.]"**

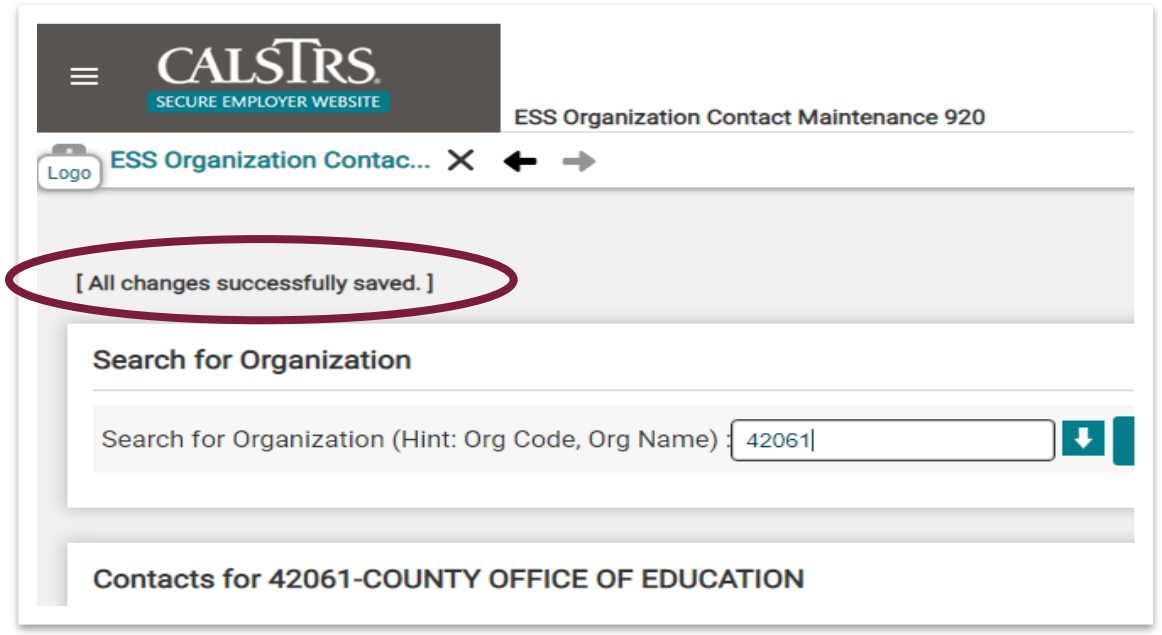

# **Step 5:**

From the **Organization Contact Maintenance** screen, scroll down to the **Contacts** panel and click the **Full Name** link for the newly added contact.

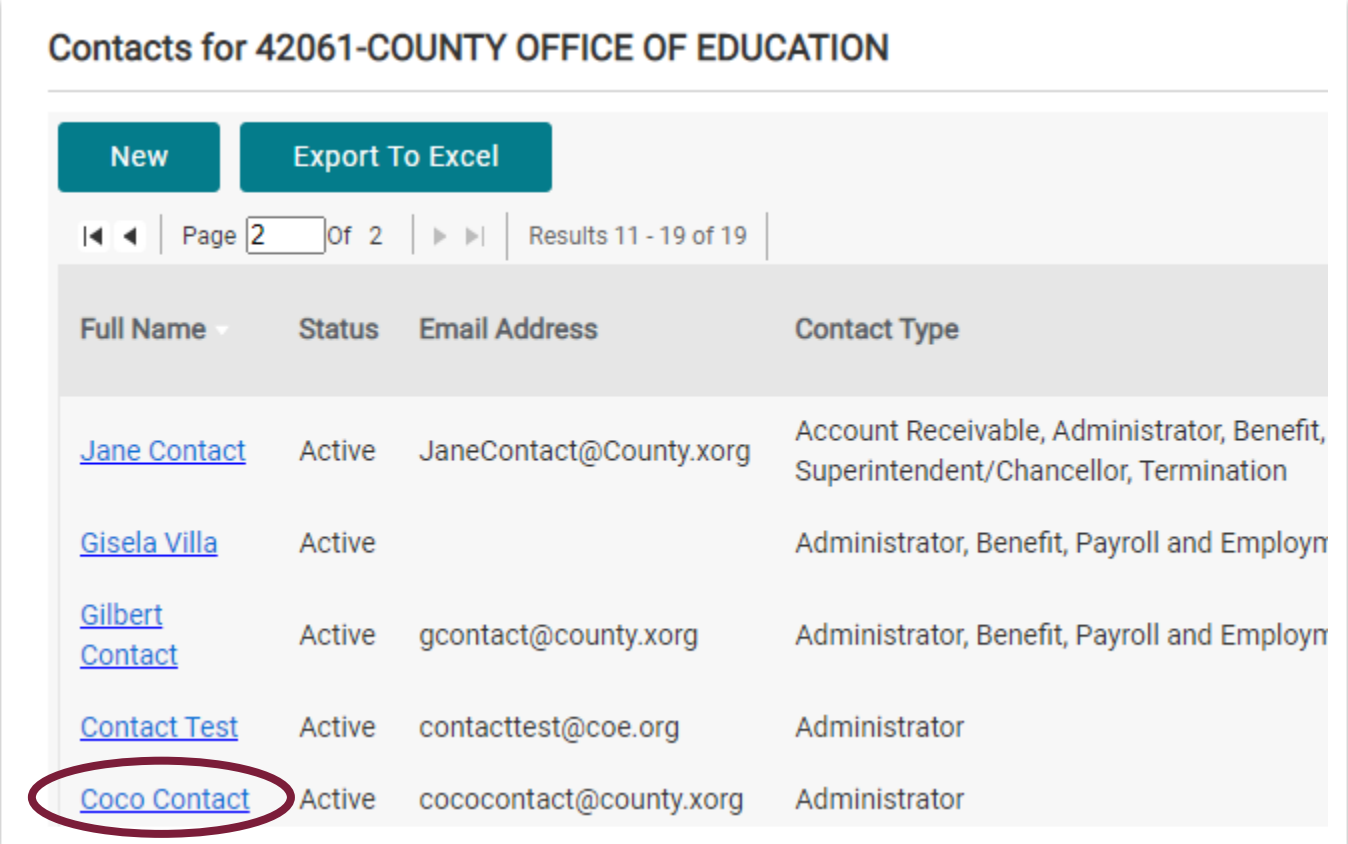

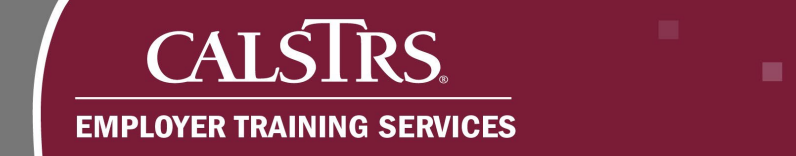

#### **Step 6:**

Scroll down to the **Self Service Details** panel. Select the **Register** button.

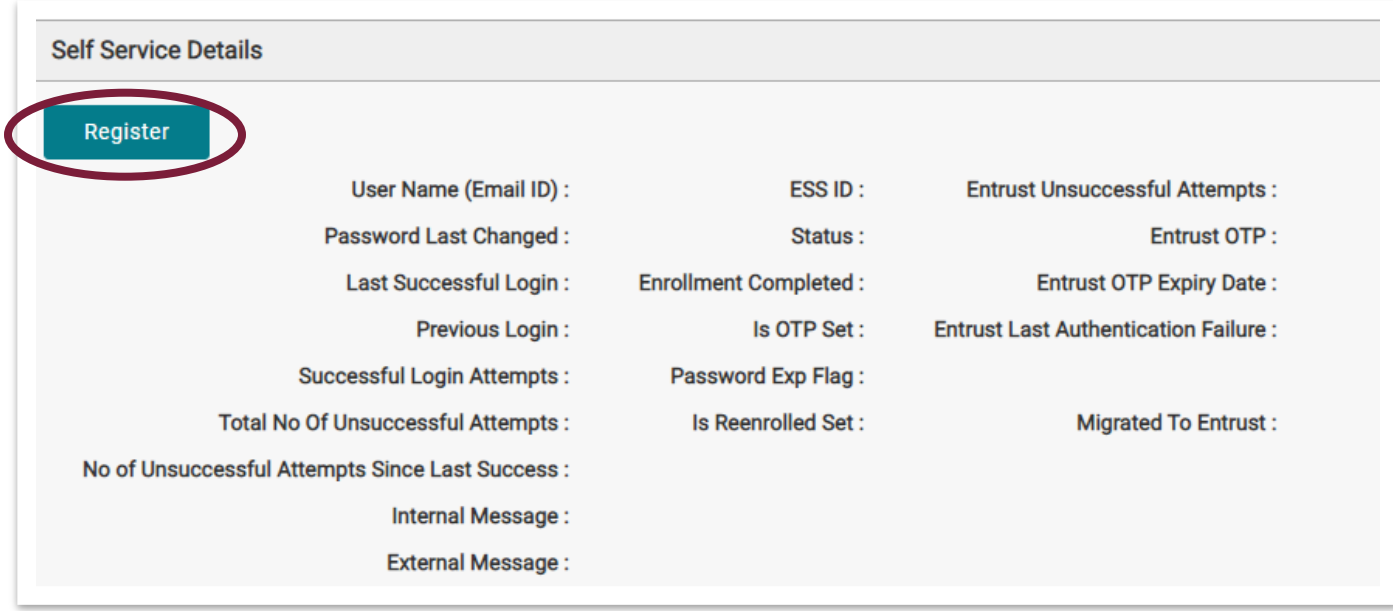

**Note**: The Employer Contact will receive an email with a temporary password to complete registration within 24 hours. If registration does not occur within 24 hours, the temporary password will need to be regenerated by clicking the **Re-Enroll** button.

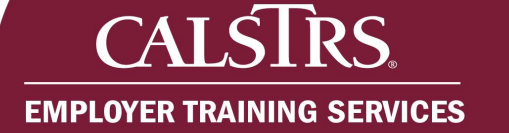

# **2) Updating an Employer Contact**

#### **Step 1:**

On the **Organization Contact Maintenance** screen, scroll down to the **Contacts** panel and click the **Full Name** link for the contact that needs updates.

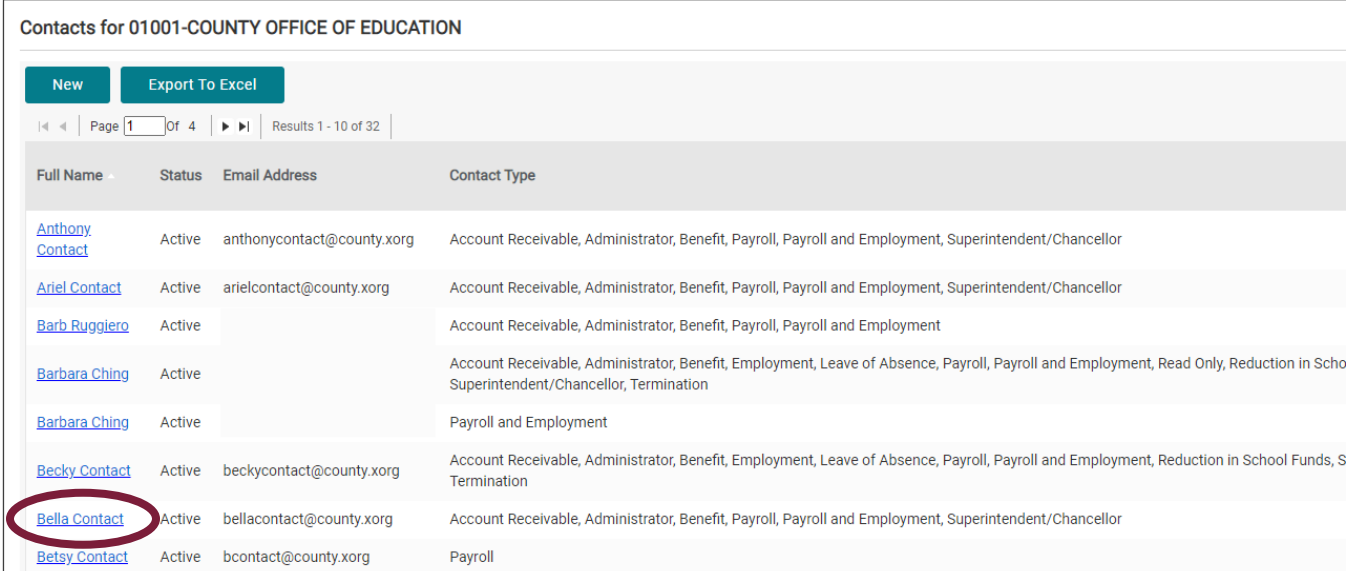

#### **Step 2:**

Update the necessary information or change the Contact Type and select the **Save** button.

**Contact Details Contact Details** Save Middle Name: \*First Name: Bella \*Last Name: Contact Name Prefix: Name Suffix: Gender **Primary Phone Number:** Secondary Phone Number: Mobile Phone Number **Primary Phone Extension:** \*Primary Email Address: | bellacontact@county.xorg \*Confirm Primary Email Address: | bellacontact@county.xorg **Secondary Email Address:** bellacontact@county.xorg Job Title: \*Status: Active  $\checkmark$ **Contact Types** ◘ Account Receivable 2 Administrator 2 Benefit □ Employment □ Leave of Absence □ Payment Contact 2 Payroll 2 Payroll and Employment □ Read Only □ Reduction Termination

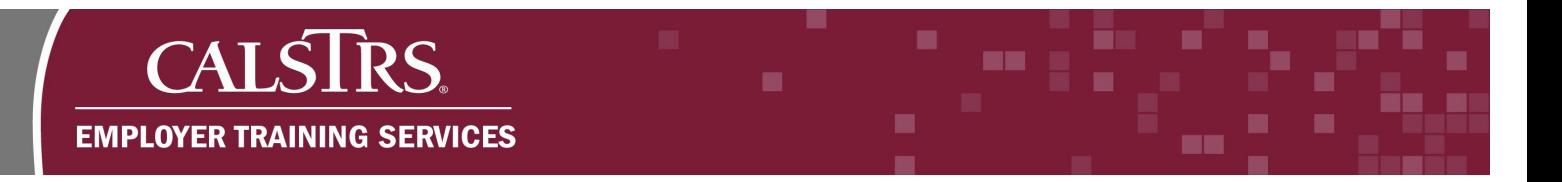

#### **Step 3:**

The employer contact information is successfully saved when a message appears at the top of the page that states **"[All changes successfully saved.]"**

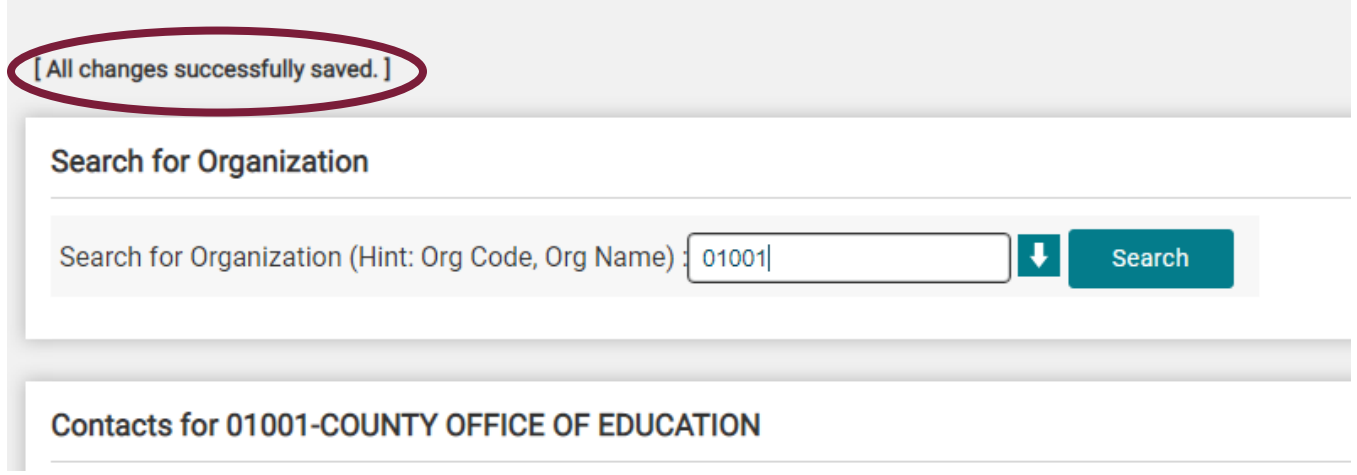

# **3) Re-enrolling an Employer Contact**

An employer contact may need to be re-enrolled for a password reset, to regenerate a temporary password, or when the answers to security questions have been forgotten.

#### **Step 1:**

On the **Organization Contact Maintenance** screen, scroll down to the **Contacts** panel and click the **Full Name** link for the contact that needs to be re-enrolled.

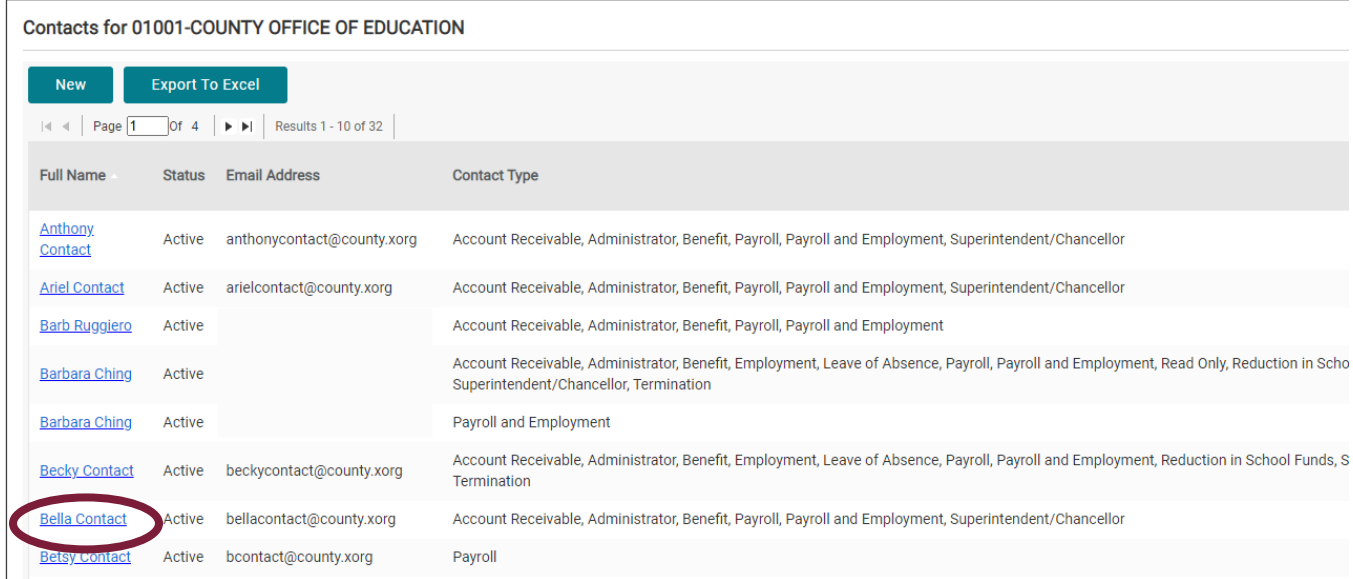

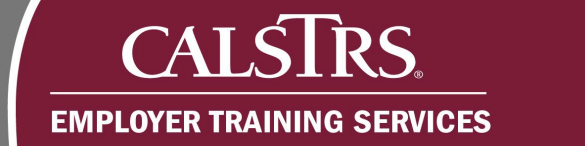

# **Step 2:**

In the **Self Service Details** panel, select the **Re-Enroll** button.

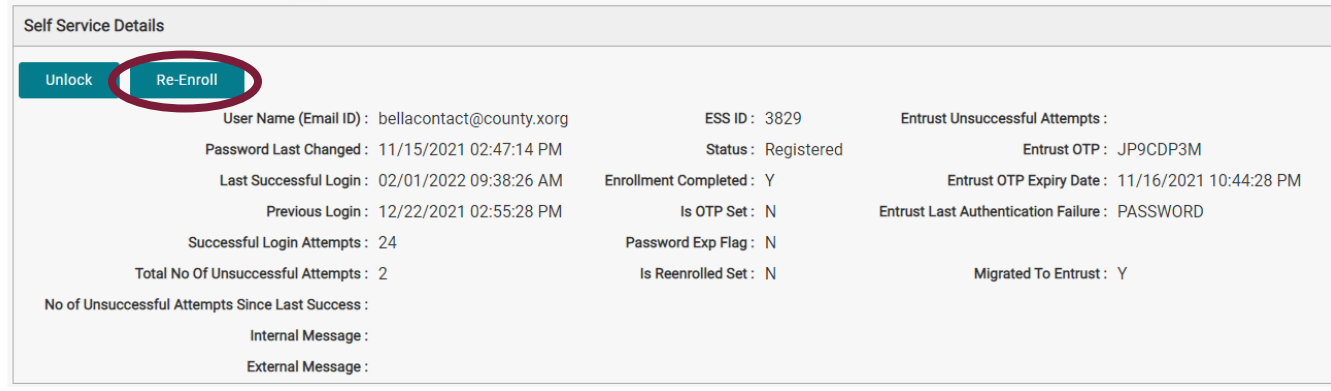

m

### **Step 3:**

A pop-up message appears. Click the **OK** button to confirm your choice. An email is sent to the email ID registered.

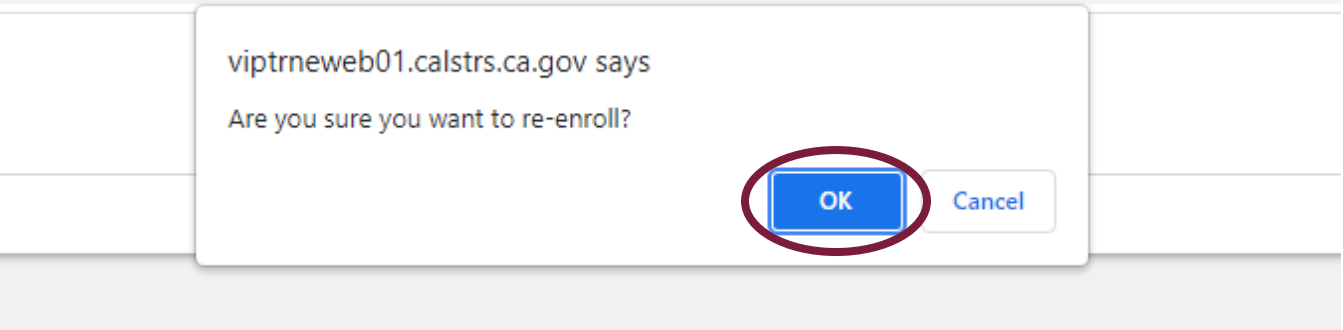

#### **CAT**  $\mathsf{S}$ **EMPLOYER TRAINING SERVICES**

# **4) Unlocking an Employer Contact**

#### **Step 1:**

On the **Organization Contact Maintenance** screen, scroll down to the **Contacts** panel and click the **Full Name** link for the Contact that needs to be unlocked.

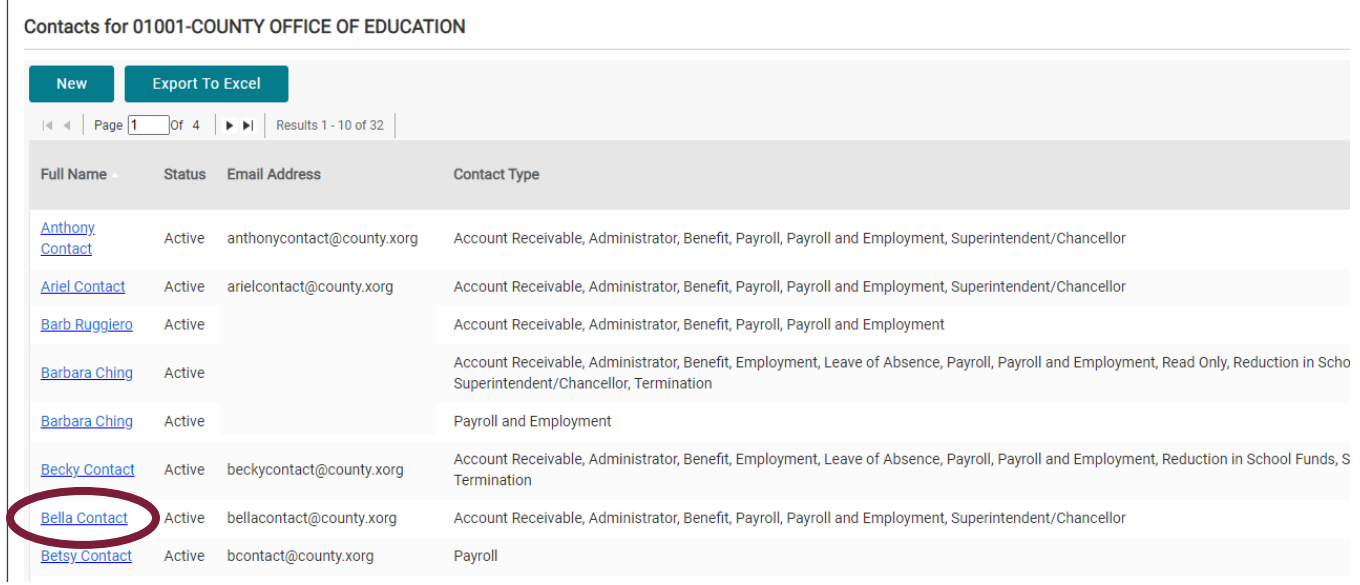

#### **Step 2:**

On the **Organization Contact Maintenance** screen, navigate to the **Self Service Details**  panel and select the **Unlock** button.

Note: The unlock button will only appear if the employer contact is locked out.

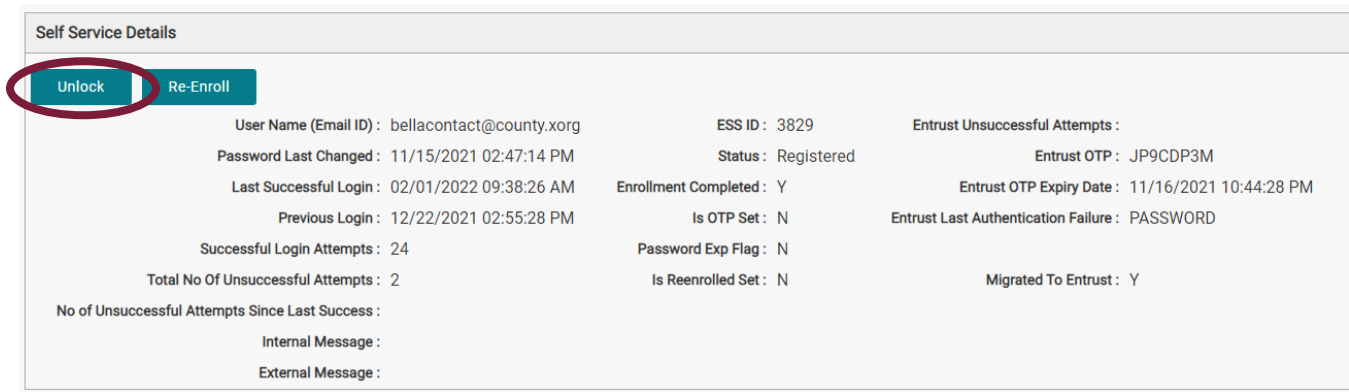

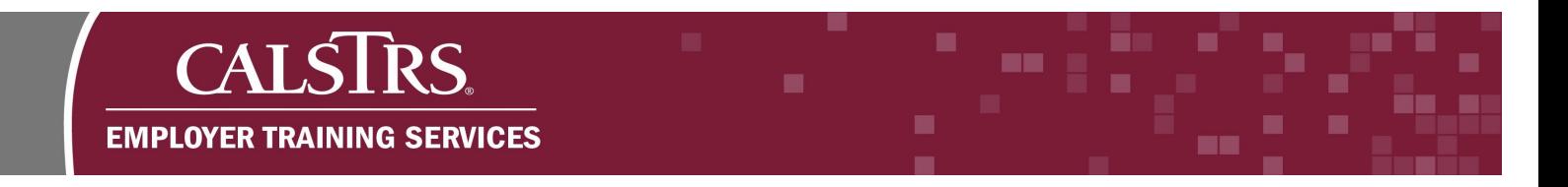

# **Step 3:**

A pop-up message appears. Click the **OK** button to confirm your choice. The employer contact will receive an email to login within 24 hours to complete unlock process.

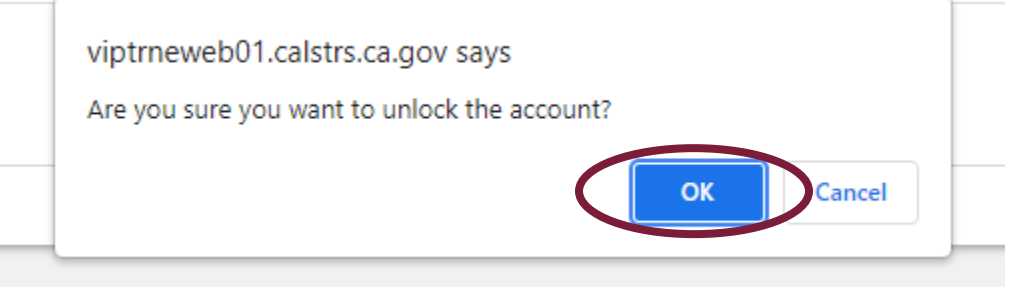